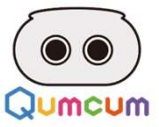

# スクラッチプログラミング

## セッティング

### スクラッチ3.0を使って クムクムロボットを自由に動かそう!

 $\bullet$ 

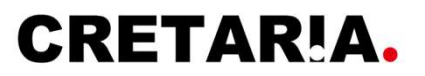

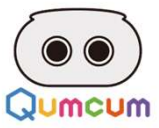

### 始める前にチェックしましょう

- 1.パソコンはインターネットにつながっていますか?
- ✔ 2.パソコンにはBluetoothの機能がついていますか?
- 3.パソコンにはGoogleの「Chrome」がインストールされていますか?
- ✔ 4.ロボットには充電電池が使われていますか?
- ✔ 5.充電電池は十分に充電されていますか?

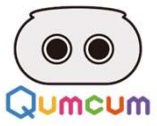

## 1.プログラミングの開始まで

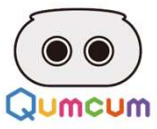

### 1.プログラミング開始までの手順

### 1 フラワサーを起動 ショップ しゅうしょう しょうしょく しゅうしょく

- . プログラミング開始までの手順<br>1. ブラウザーを起動<br>1. インターネットが接続されているパソコンで、Googleのブラウザ「Chrome」を起動してください。<br>※ロボットを動かすために、GoogleのChromeのWEB-BLE機能を使用しているためChromeでしか動作しません。<br>2. 必ずインターネットに接続していることを確認してください。<br>2. 必ずインターネットに接続していることを確認してください。<br>1. fast.com ※ロボットを動かすために、GoogleのChromeのWEB-BLE機能を使用しているためChromeでしか動作しません。 ※FirefoxやEdgeやSafariなどはスクラッチが起動できてもロボ**ットとの通信ができません**。 . プログラミング開始までの手順<br>1. インターネットが接続されているパソコンで、Googleのブラウザ 「Chrome」を起動してください。<br>※EIポットを動かすために、GoogleのChromeのWEB-BLE機能を使用しているためChromeでしか動作しません。<br>※EirefoxでFedgeやSafariなどはスクラッチが認動できてもロボットとの通信ができません。<br>2. 必ずインターネットに接続していることを確認してください。<br>※ . プログラミング開始までの手順<br>1. インターネットが継続されているパソコンで、Googleのブラウザ「Chrome」を経動してください。<br>2. インターネットが継続されているパソコンで、Googleのブラウザ「Chrome」を経動してください。<br>※ロボットを動かすために、GoogleのChromeのWEB-BLE機能を使用しているためChromeでしか動作しません。<br>2. ダインターネットに接続していることを雑誌してください。<br>※ 1. インターネットが接続されているバソコンで、Googleのブラウザ「Chrome」を起動してください。<br>2. ボントを動かすために、GoogleのChromeのWEB-BLE機能を使用しているためChromeでしか動作しません。<br>※Firefox\*PEdgeやSafariなどはスクラッチが起動できても口水ットとの通信ができません。<br>2. あずインターネットに接続していることを確認してください。<br>2. あずインターネットに接続している
- 

※1.fast.comなどに接続し通信速度を確認することでインターネット接続ができているか確認することができます。

### 2 スクラッチを起動 スタックス しゅうしょう しょうかいしょう

※クムクムは専用にカスタマイズされたスクラッチを使用するため、弊社が用意する専用スクラッチを使用します。 ※スクラッチ公式サイトのスクラッチにはクムクムを動かすためのコマンドは用意されていません。 2. あずインターネットに接続していることを確認してください。<br>
※すインターネットに接続していることを確認してください。<br>
※1.fast.comなどに接続し適信速度を確認することでインターネット接続ができているか確認することができます。<br>
※1.fast.comなどに接続し適信速度を確認することでインターネット接続ができているか確認することができます。<br>
※クムクムは専用にカスタマイズされたスクラッチを使用するため、弊社が用意する専

※スクラッチの拡張機能として用意しているクムクムを動かすためのコマンドをスクラッチにロードして使用します。

#### ロボットの接続 3

※パソコンとクムクムロボットはBluetooth接続で動作するため、まずは通信がちゃんとできっているかどうかテストをします。

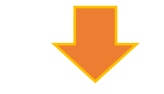

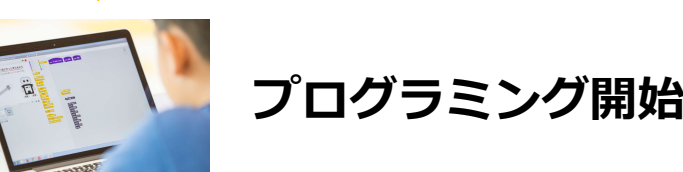

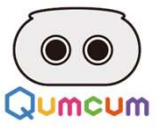

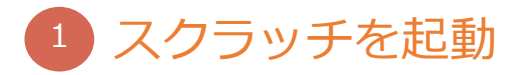

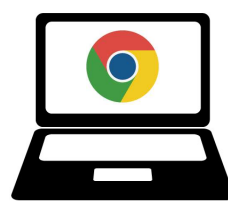

もしお使いのパソコンにChromeがインストールされていなかったら、下記のサイトよりダウンロードし、インストールをして ください。

サイトURL:https://www.google.co.jp/chrome/

### 1.Chromeを起動したらURL欄に下記のアドレスを入力します

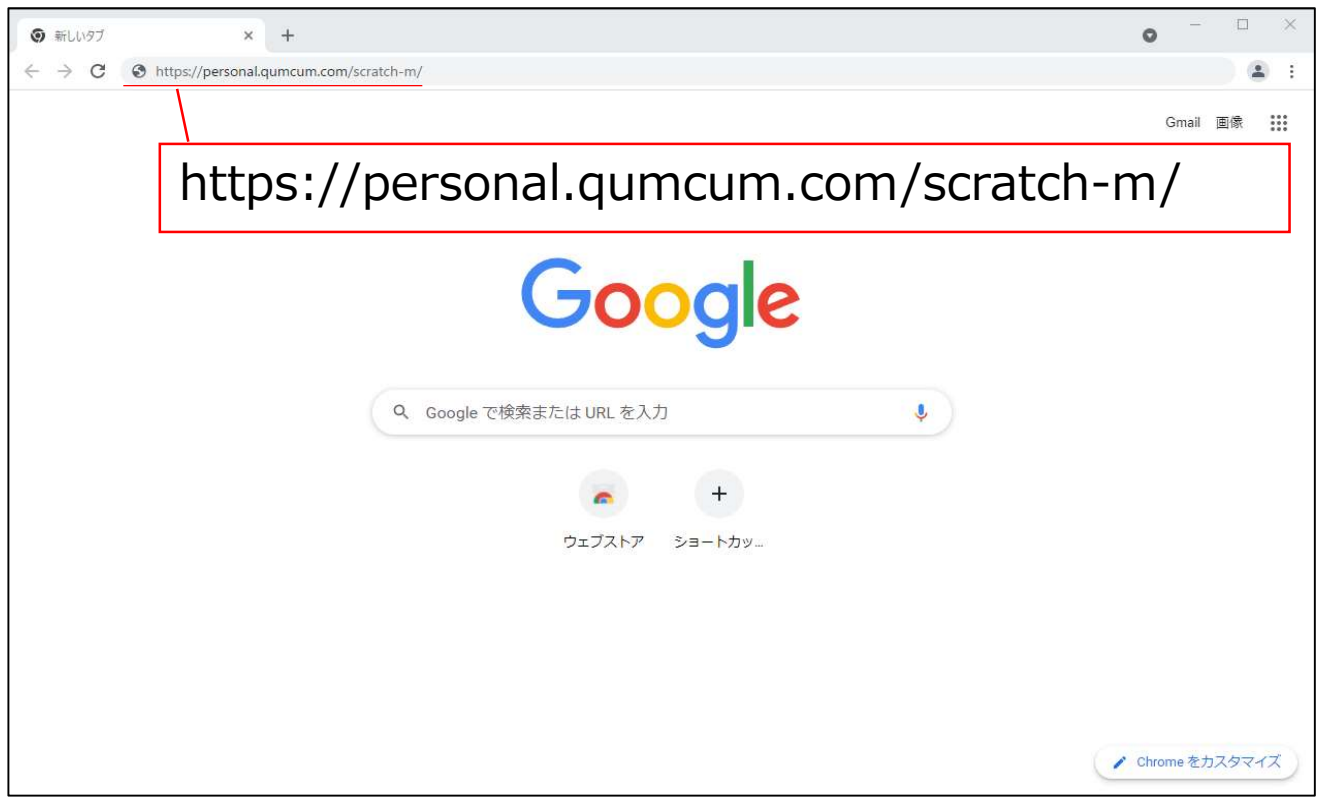

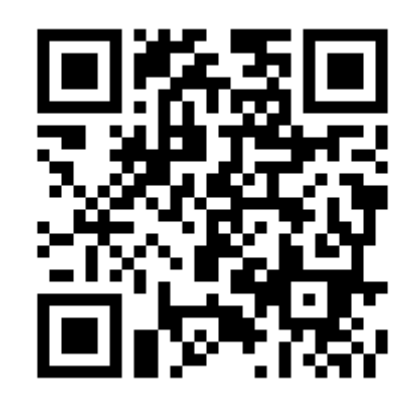

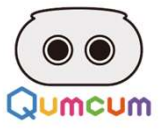

### 2.クムクムのコマンドをロードします。

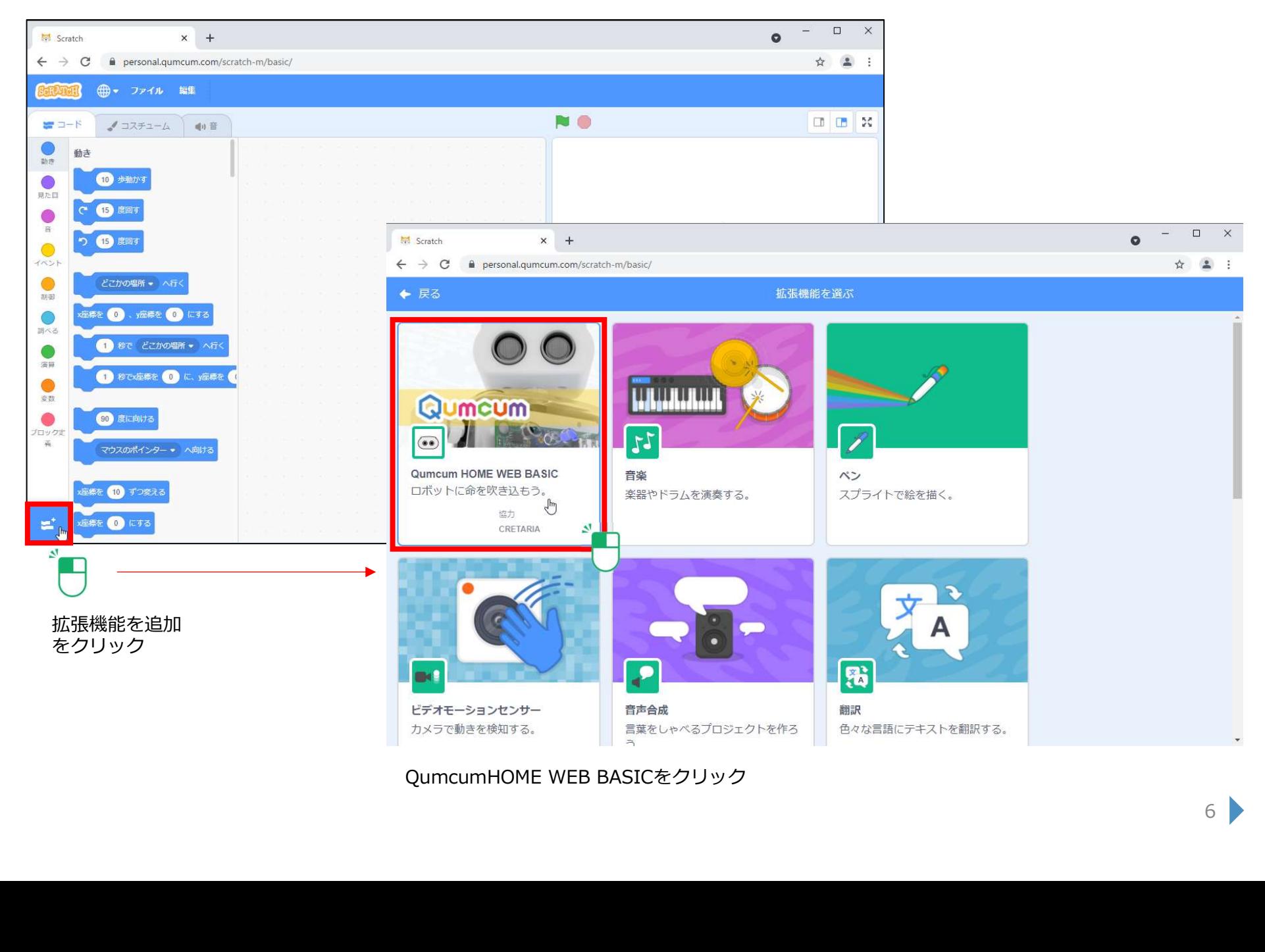

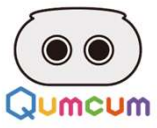

#### 3.準備ができるまで5秒ほど待ちます。

5秒ほど待つと、起動中… の表示は消え準備が完了します。

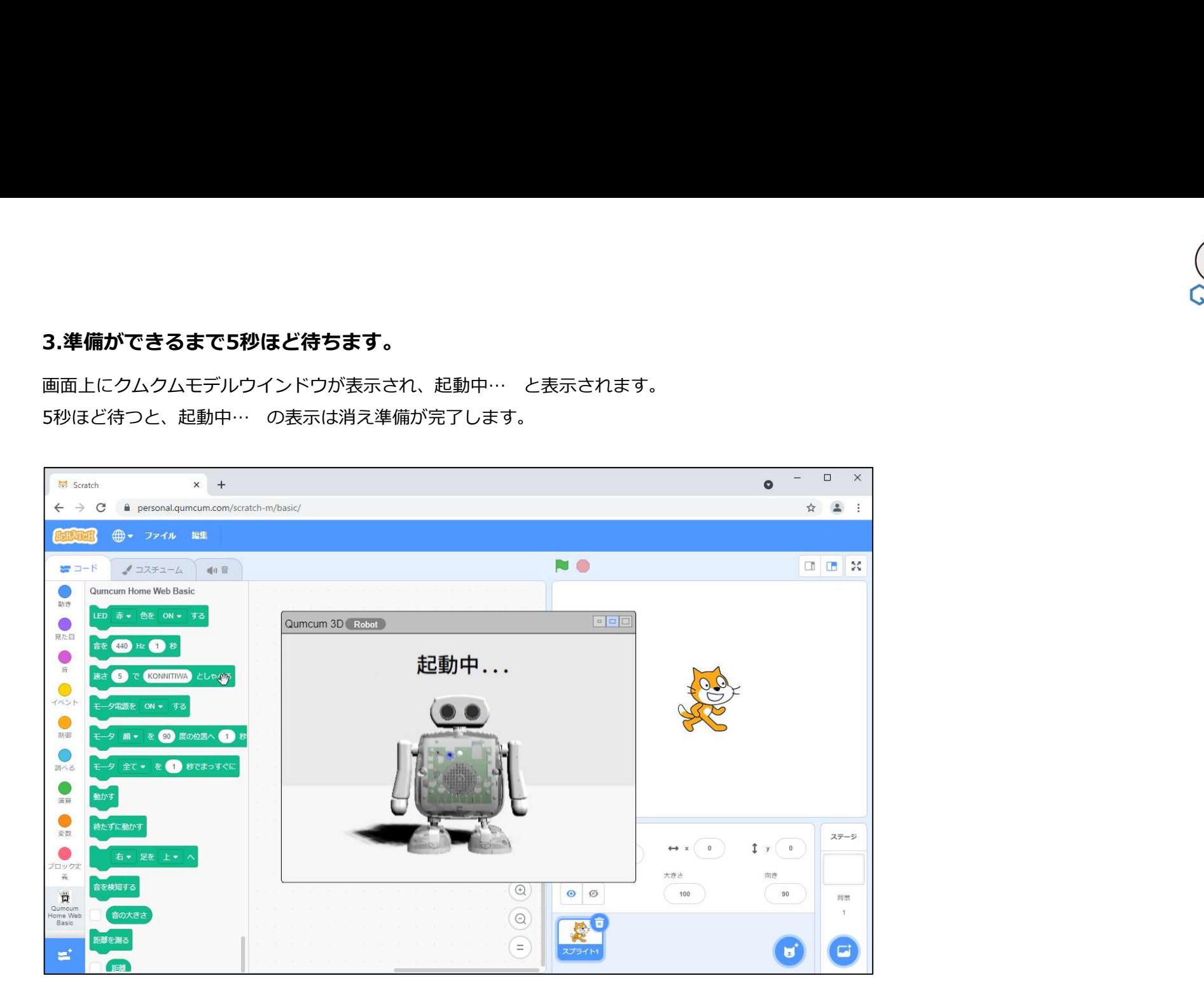

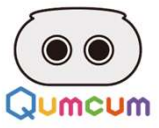

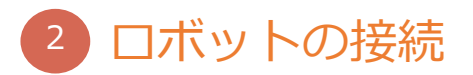

#### 1.ロボット電源ON

クムクムロボット本体の背中面のスイッチをONにすると、クムクム正面のスピーカ上のRGB-LEDが変化し消え、その後ロボットからピっとブザー音 が鳴り、ボードの右下の赤いLED光りロボット側の準備が完了します。

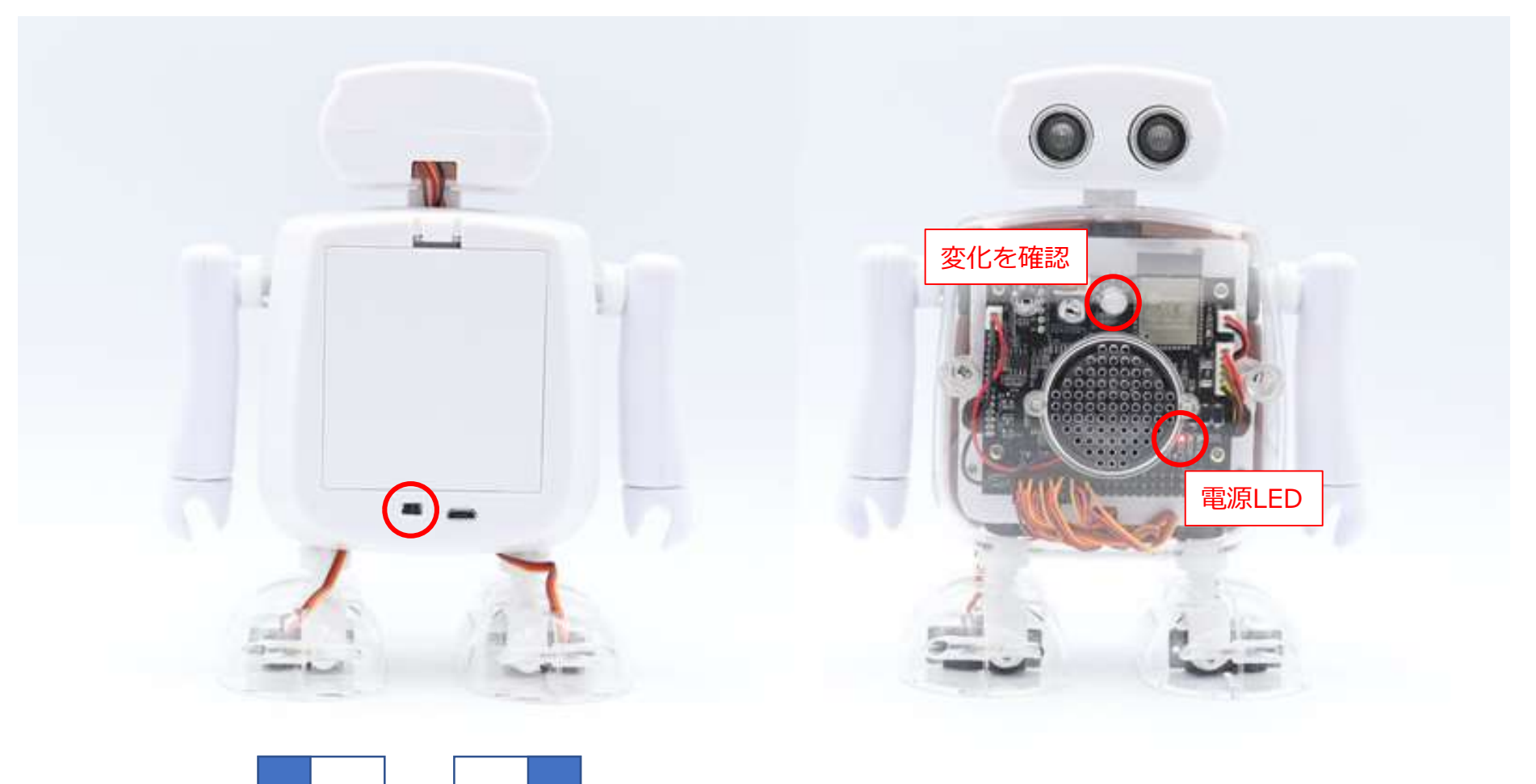

 $\overrightarrow{OPF}$   $\longrightarrow$   $\overrightarrow{ON}$ 

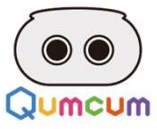

#### 2.クムクムロボットと接続しよう

スクラッチの画面に表示されたロボットの(Roobot)ボタンをクリックします。 接続ペアリングのダイアログが開くので、接続したいロボットを選択しペア設定のボタンをクリックします。

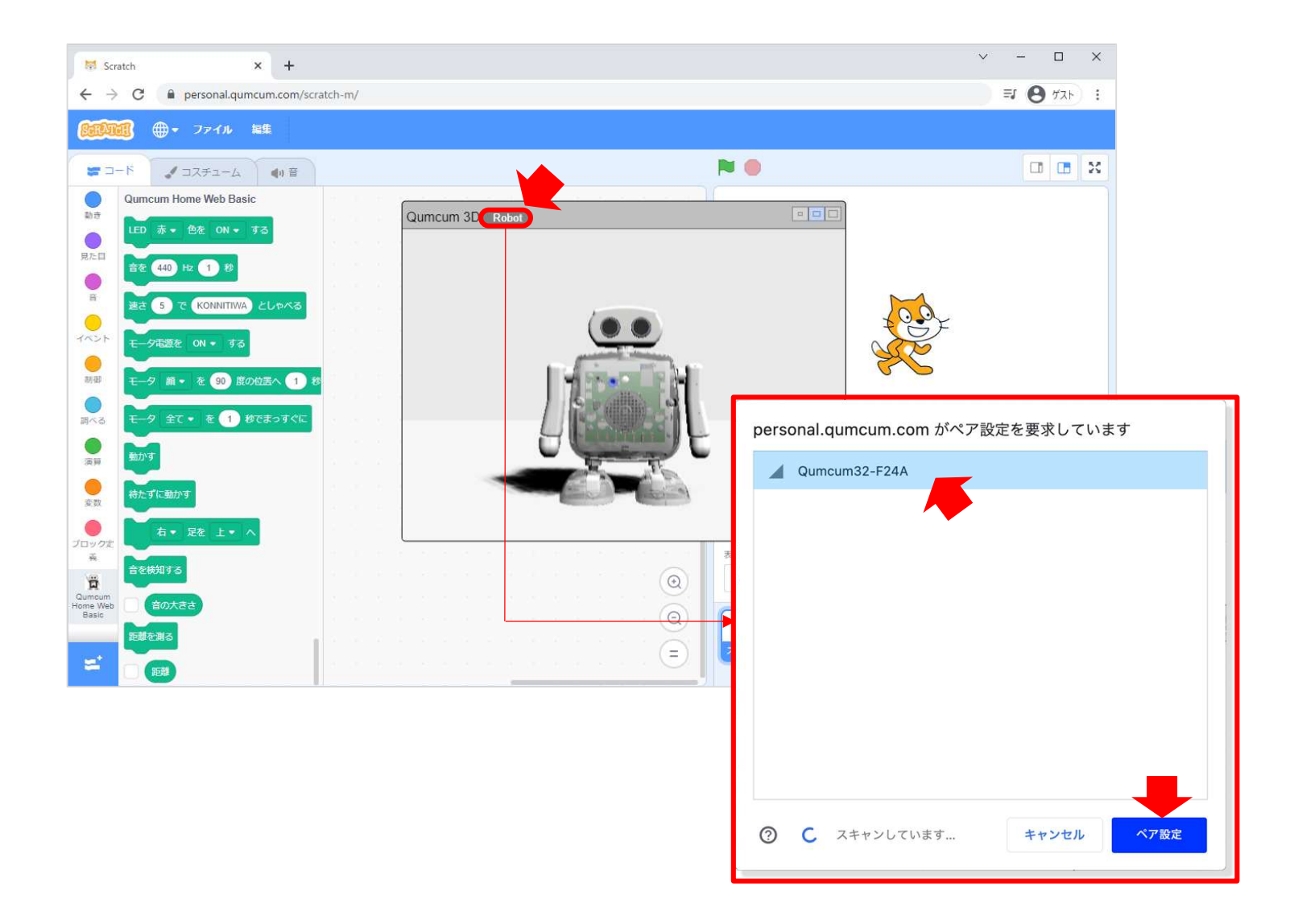

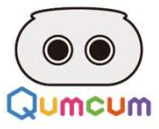

#### 3.動作確認

接続ができるとロボット画面は「接続できたよ」としゃべり、下記のようなパネルに変わりクムクムの胸の青いLEDが点灯します。 画面内の真ん中のボタン「ハロー」をクリックしクムクムロボットが動作するかを確認しましょう。

※ロボットは動き出しますので指などを挟まないように気を付けてください。

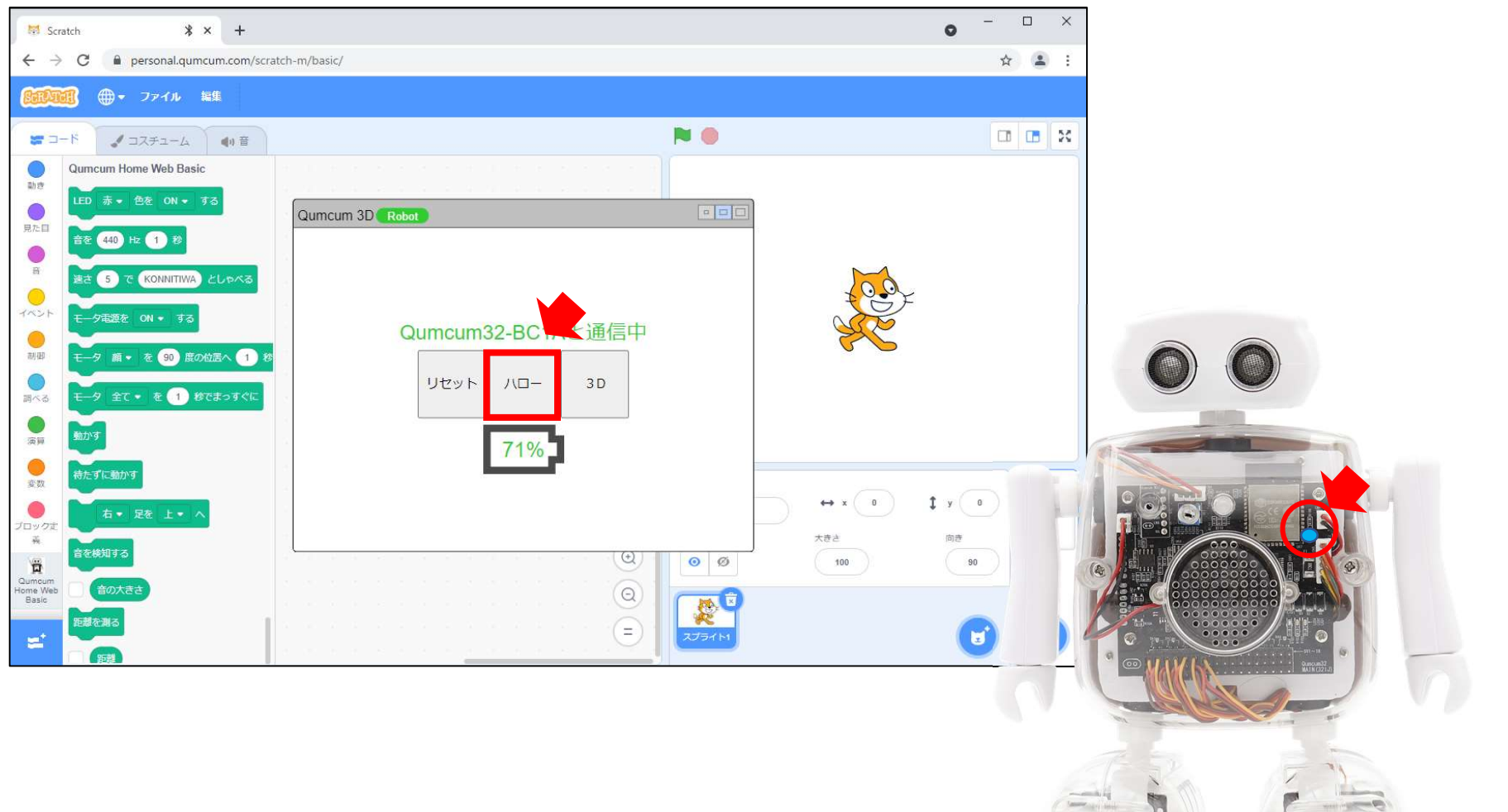

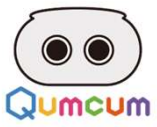

#### 4.パネルの操作

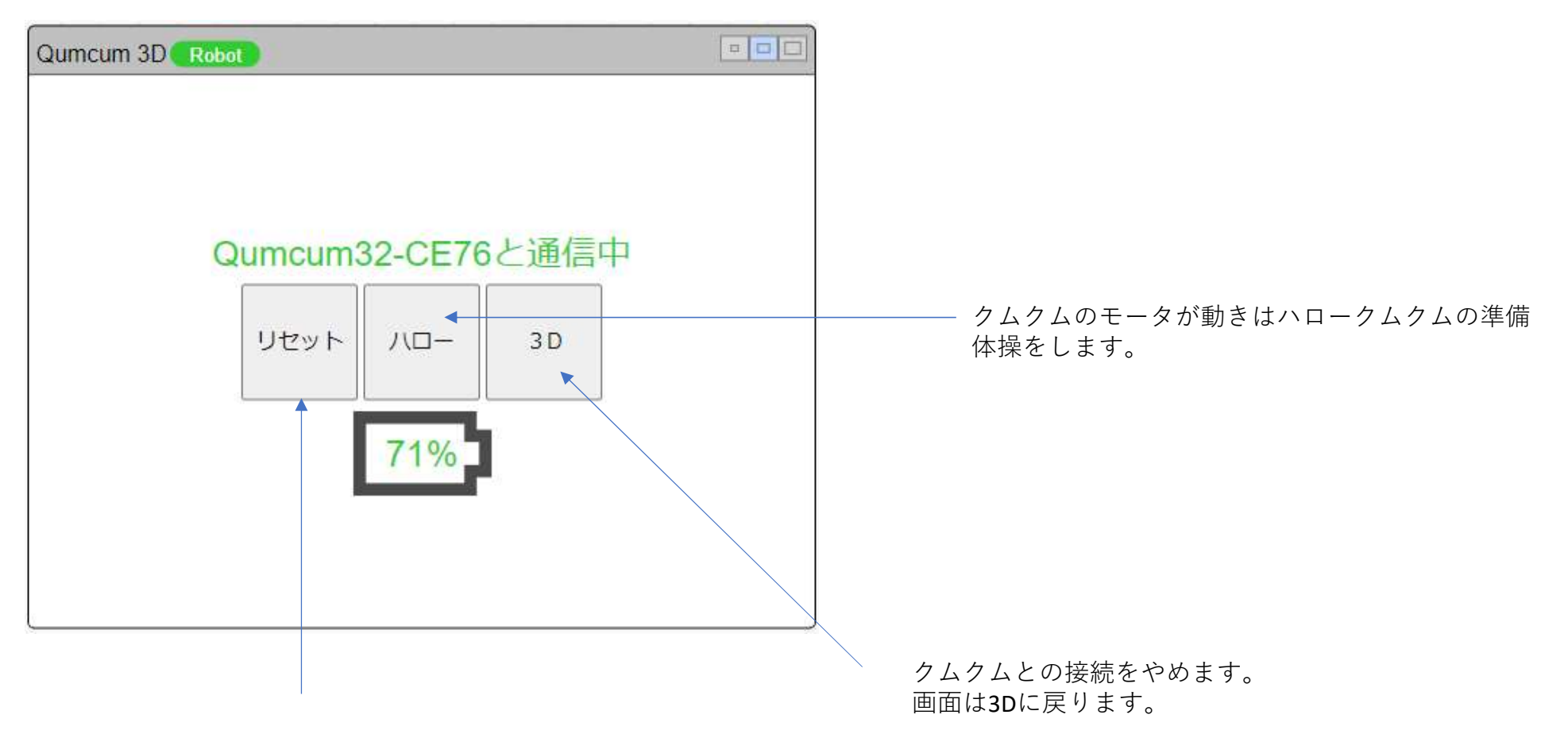

クムクムのモータが動きまっすぐの状態になります。

※電池は30%以上で使うようにしてください。30%を切るとモータや通信が不安定になることが多くなります。

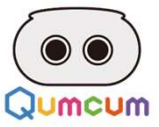

# スクラッチプログラミング

## プログラミング

スクラッチ3.0を使って クムクムロボットを自由に動かそう!

 $\bullet^\bullet$ 

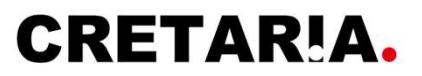

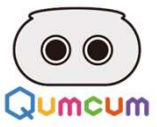

### 1.スクラッチでプログラムを作って動かす方法

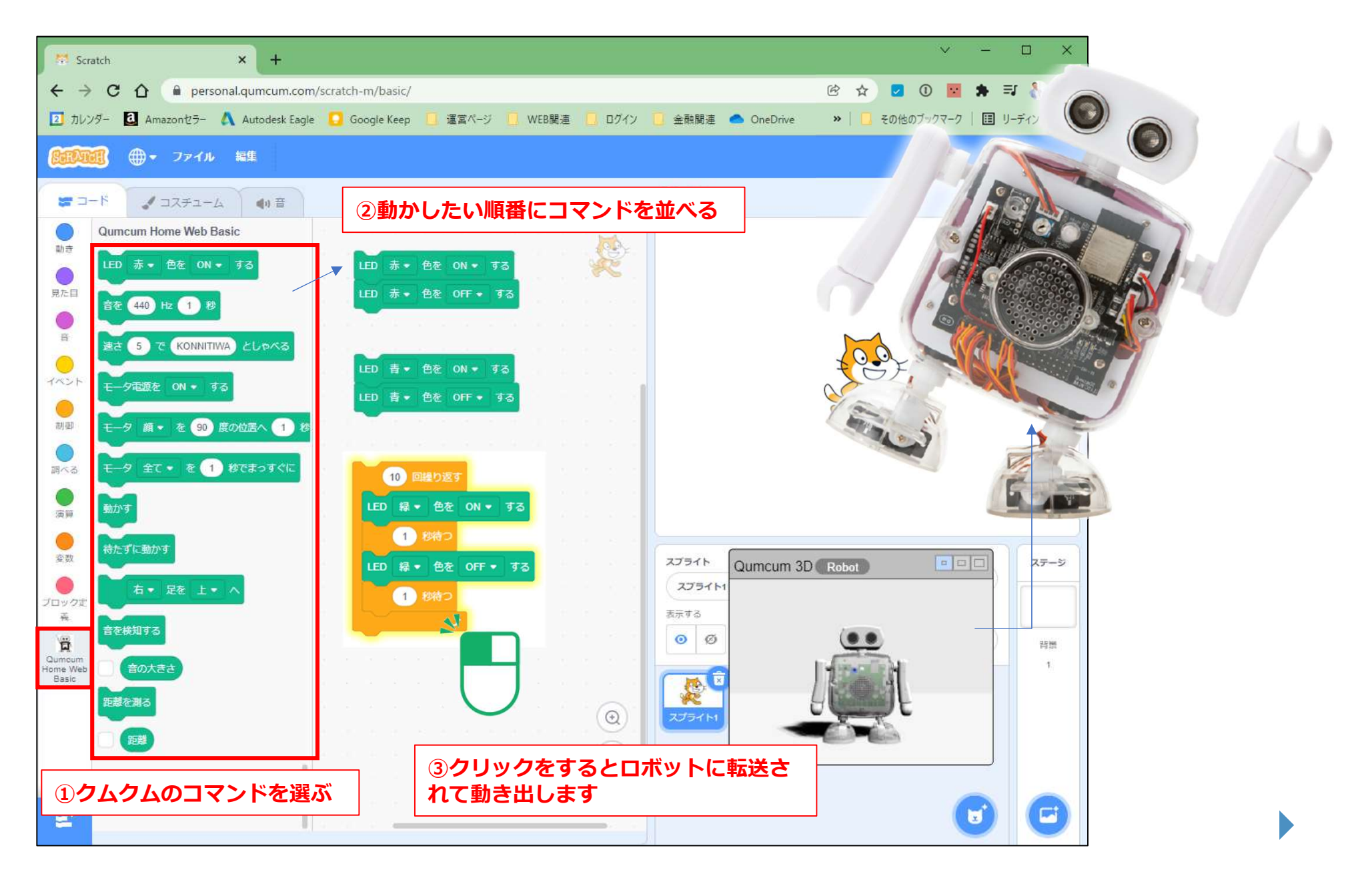

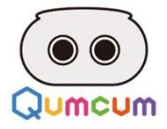

### 2.LEDをコントロールしよう

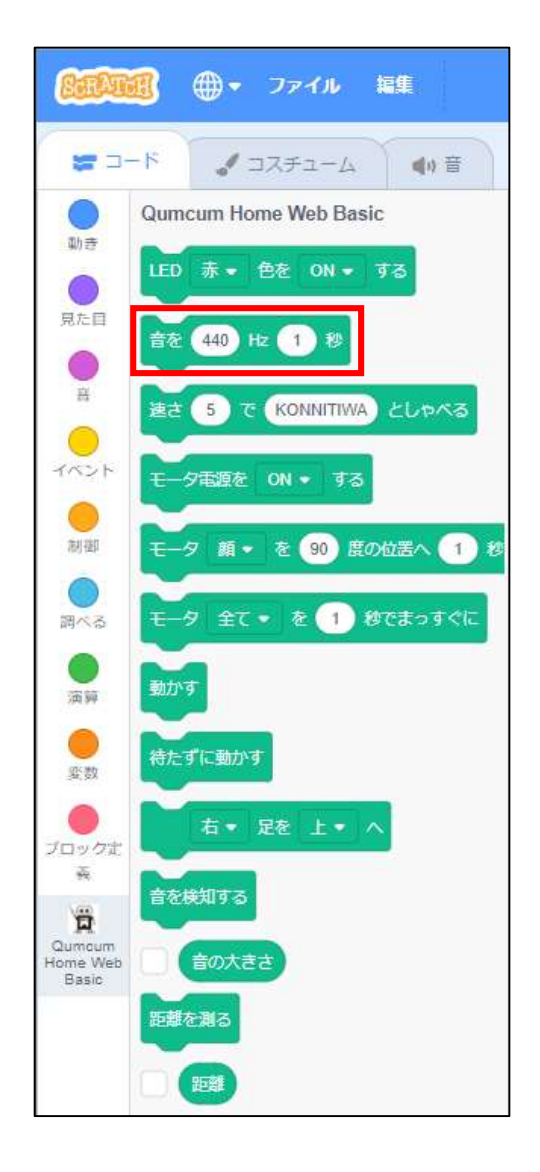

赤・緑・青のLEDをON(点灯)/OFF(消灯)させることができます。 点灯した色を消さないで別の色を点灯させると色を混ぜることができます。

# LED 赤 → 色を ON → する ON(点灯)/OFF(消灯)を選択します 赤・緑・青を選択します

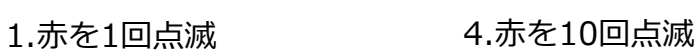

LED 赤 → 色を ON → する

LED 赤• 色を OFF • する

LED 緑 → 色を ON → する

LED 緑 → 色を OFF → する

LED 青• 色を ON • する

LED 青 → 色を OFF → する

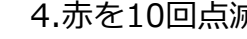

5.赤をずっと点滅

ずっと

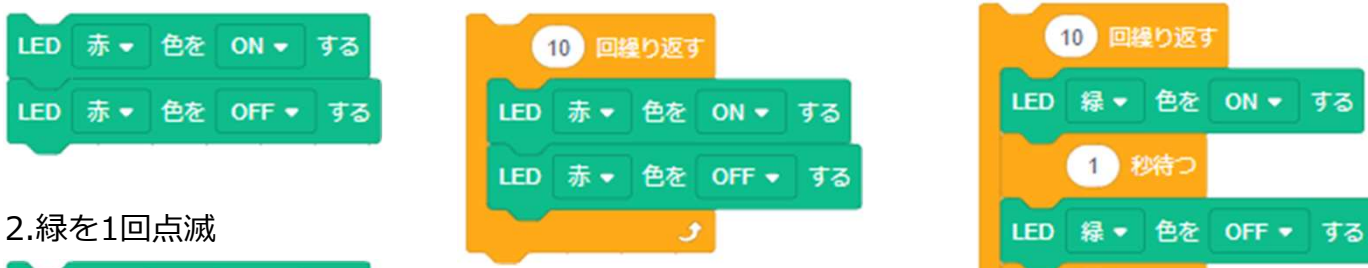

LED 赤 → 色を OFF → する

و

### 4.赤を10回点滅 6.緑を10回1秒ごとに点滅

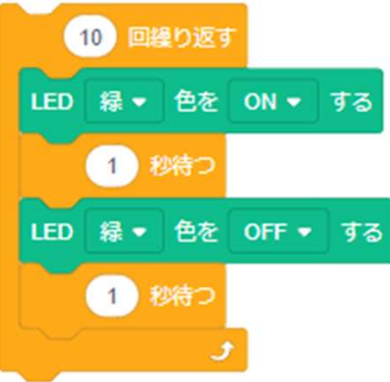

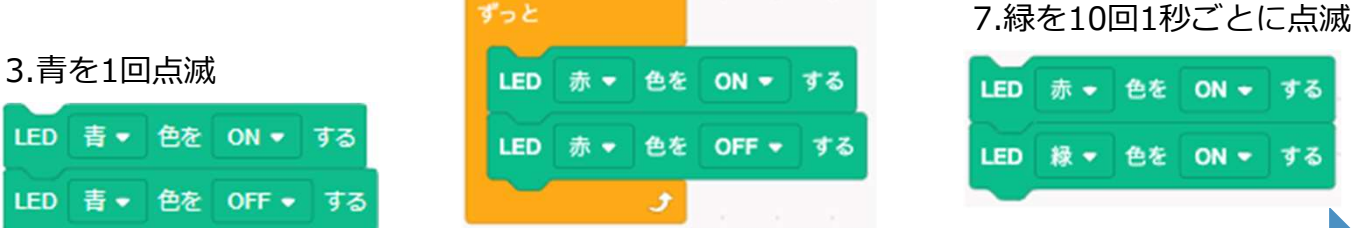

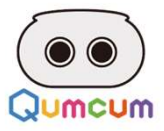

### 2.BEEP音をコントロールしよう

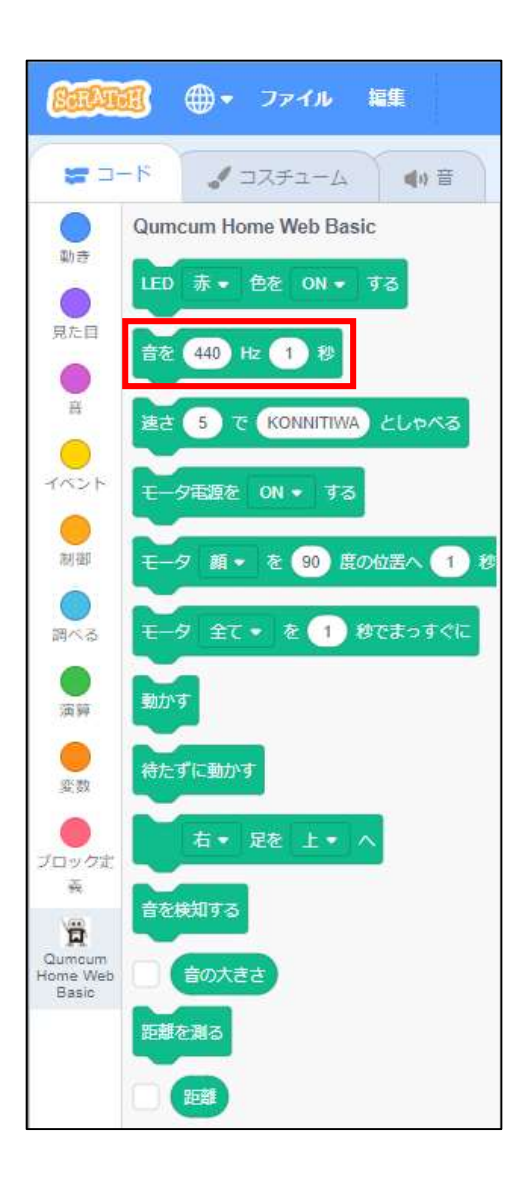

BEEP音は単音でしかなりません。

音の高さは周波数で指定します。

※ドレミ音階で演奏したい場合は、音階に対応した周波数で指定をします。

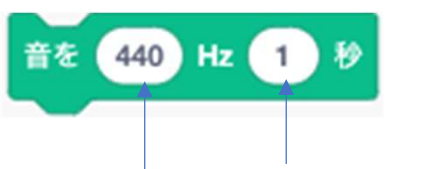

音の長さを指定します (0~9,999)

音の高さを指定します(1~99,9999) ※音の高さはプログラム的に指定できる高さで、実際に聴こえる高さは個人差があります。

鳴らす長さと末長さを組み合わせることでいろいろな表現ができます。

下記の4パターンを試してみましょう。

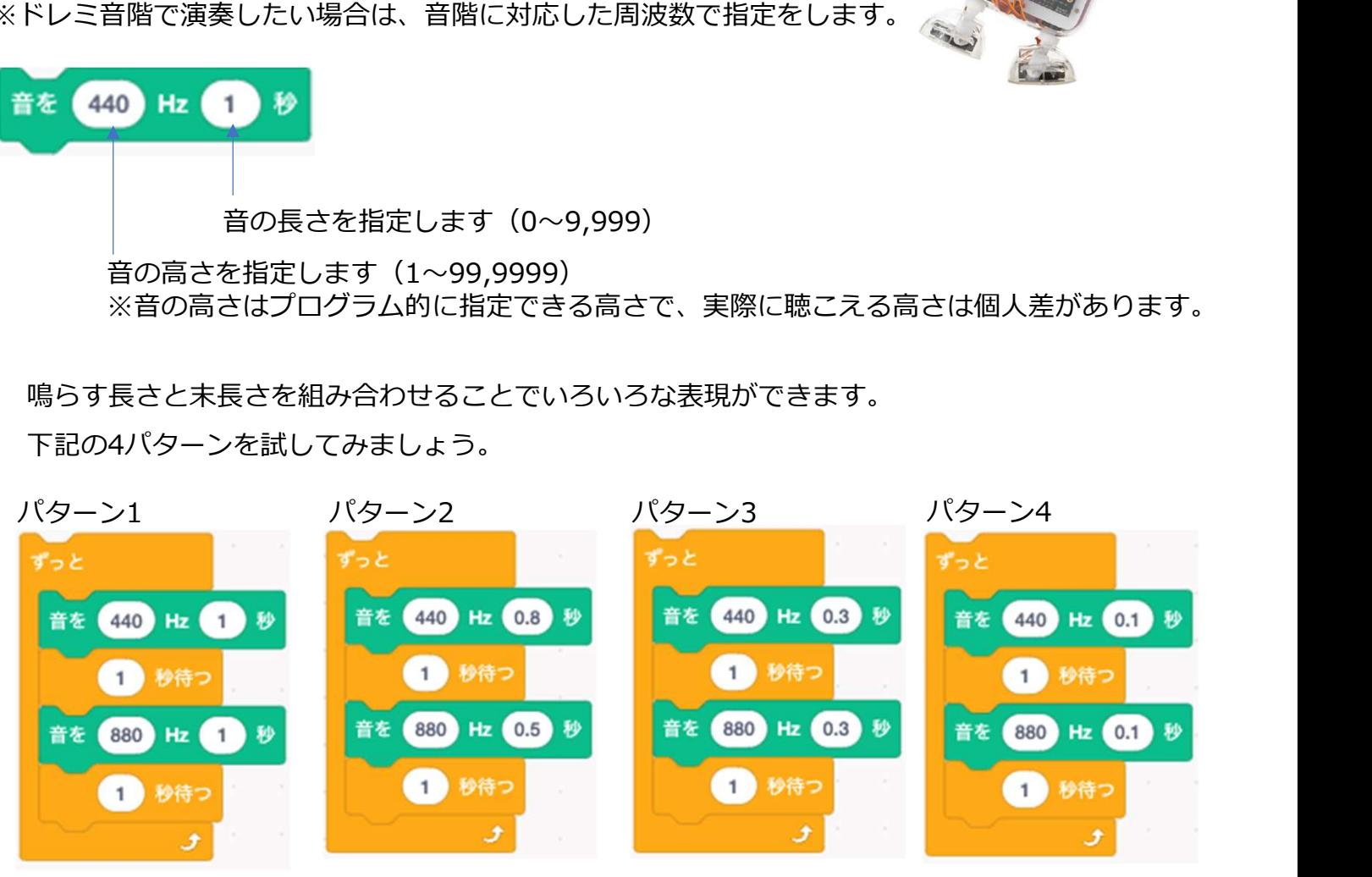

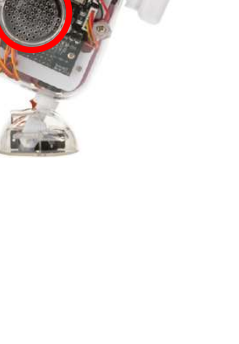

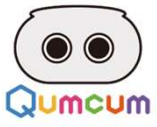

#### 音階表

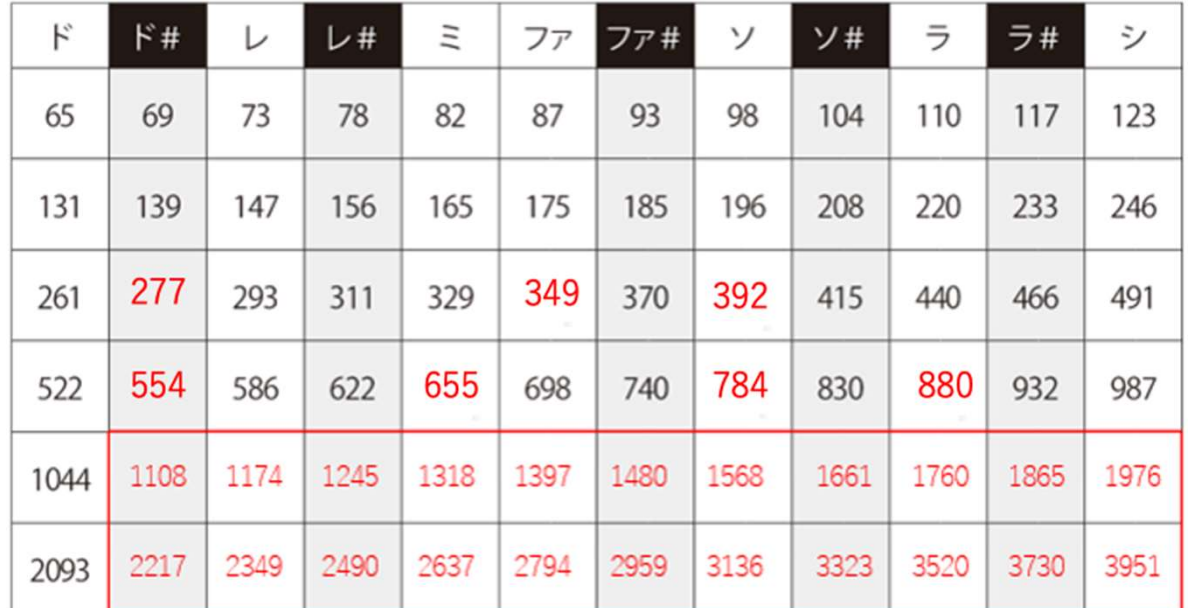

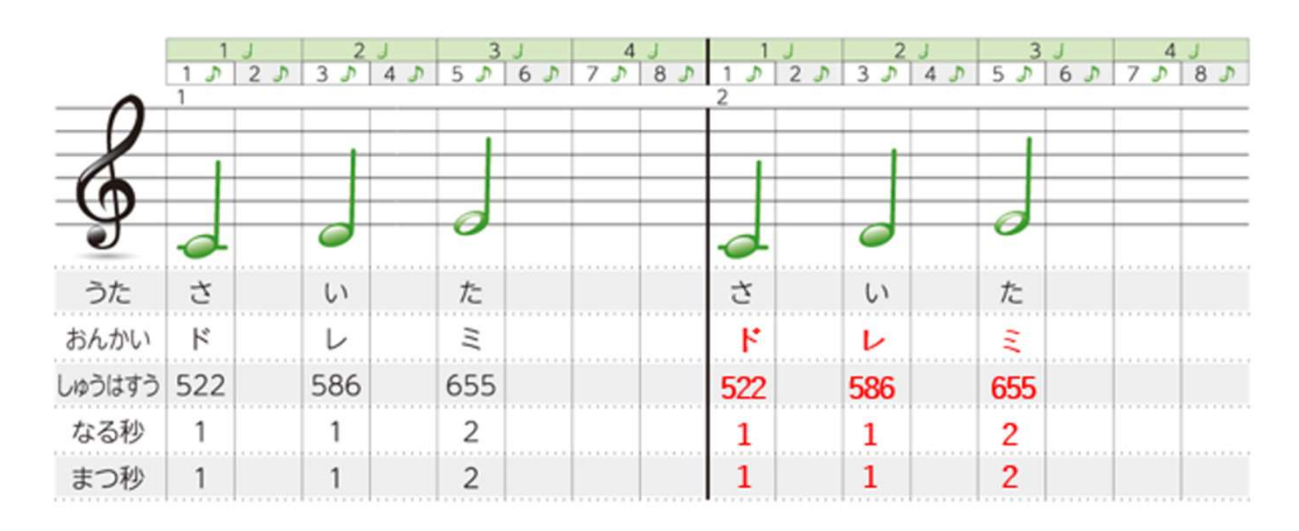

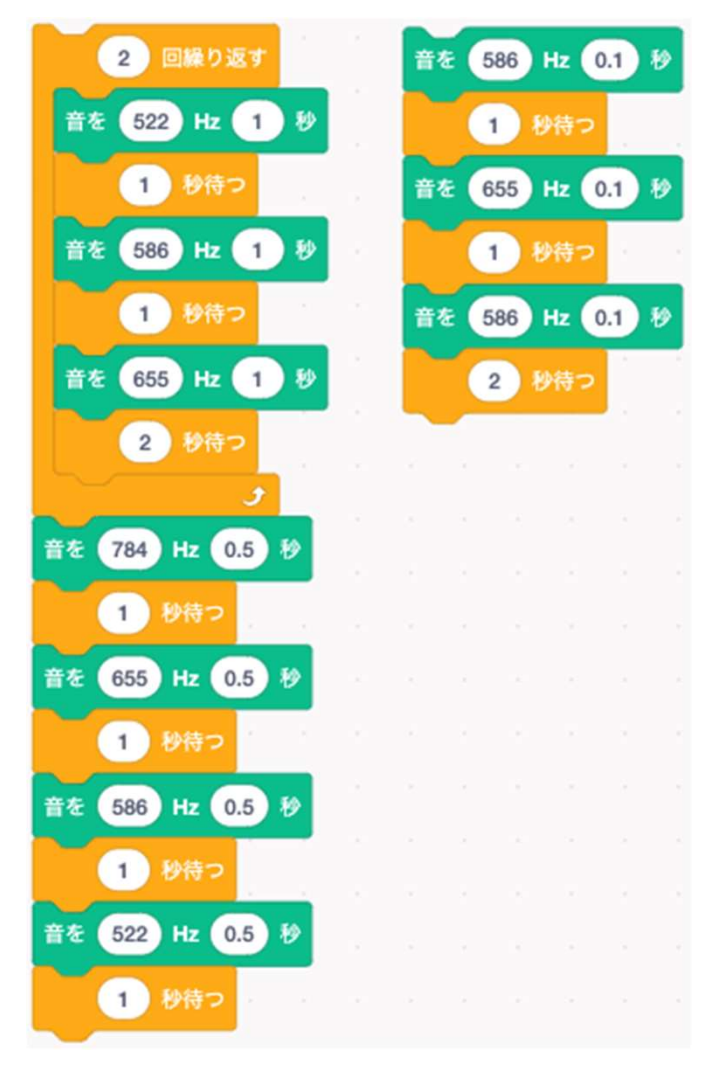

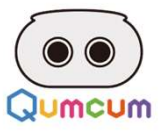

### 3.おしゃべりをコントロールしよう

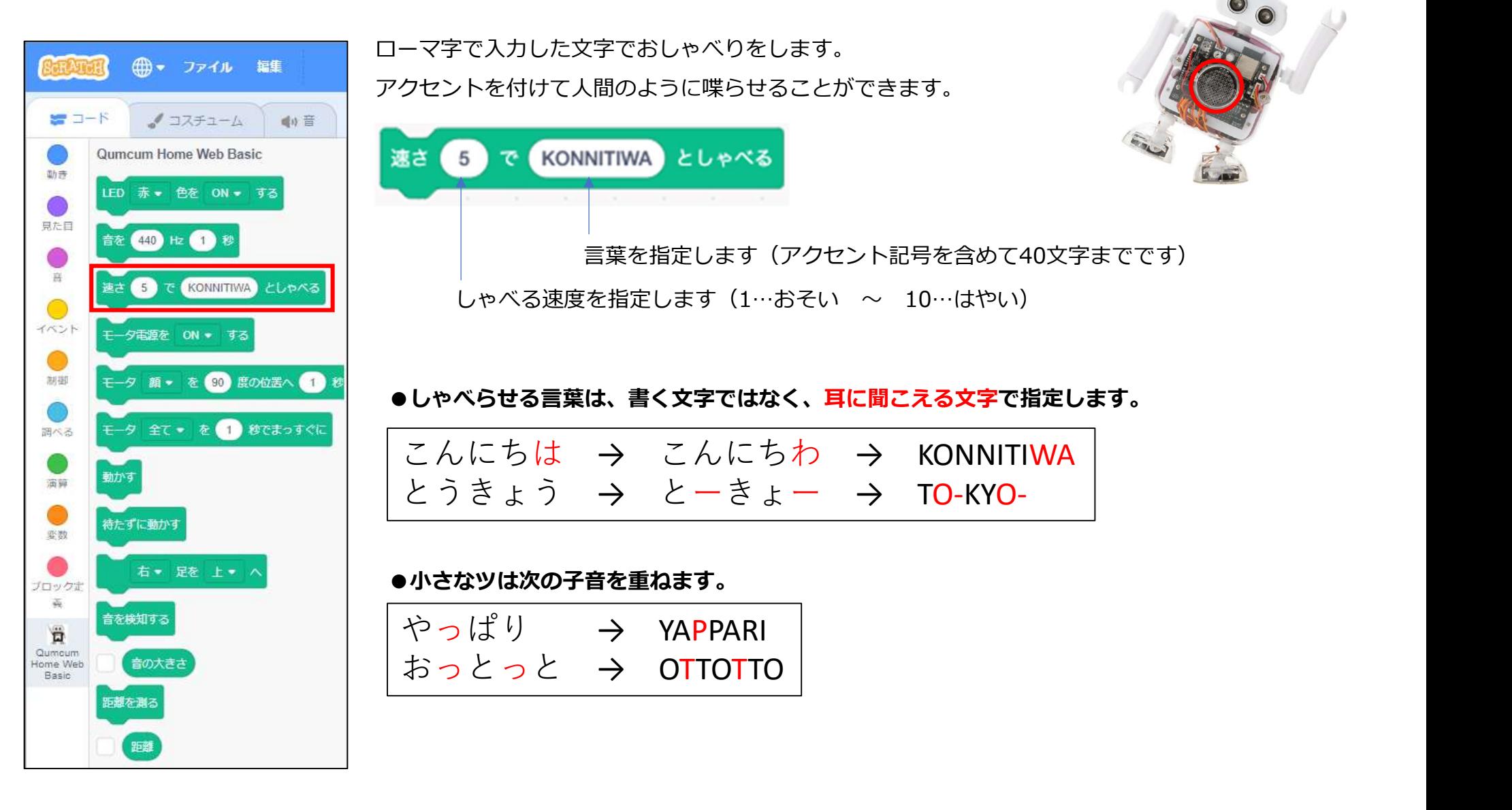

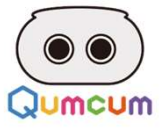

#### ●入力文字表

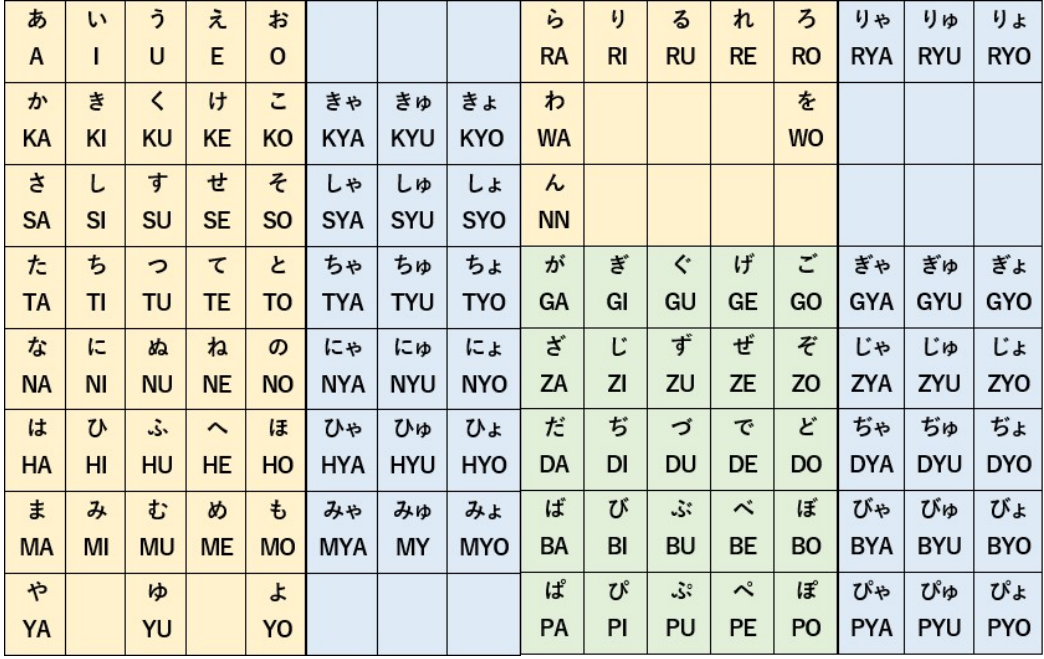

#### 強く発音したい時はアポストロフィー[']

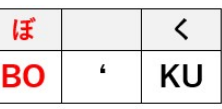

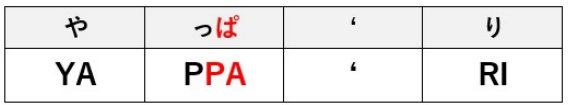

#### 言葉に隙間を空けて発音を少し低くしたいときはピリオド[.]

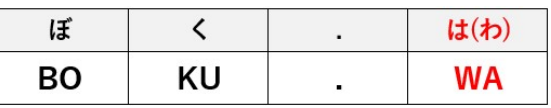

#### 言葉に隙間を空けて発音を少し高くしたいときはクエッション[?]

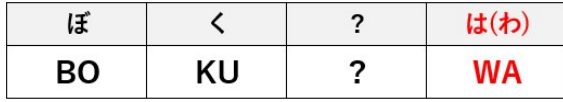

#### 言葉に少し隙間を空けたいときはカンマ[,]

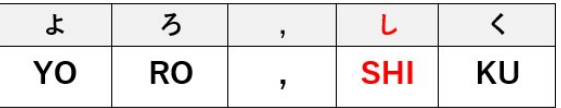

#### 発音を低くしたいときはセミコロン[;]

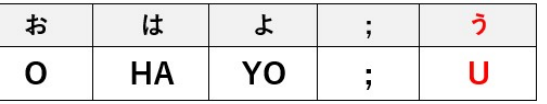

#### 発音をそろえたいときはスラッシュ[/]

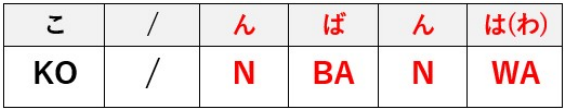

#### 発音を低くそろえたいときはプラス[+]

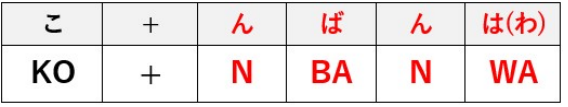

### ●アクセント記号

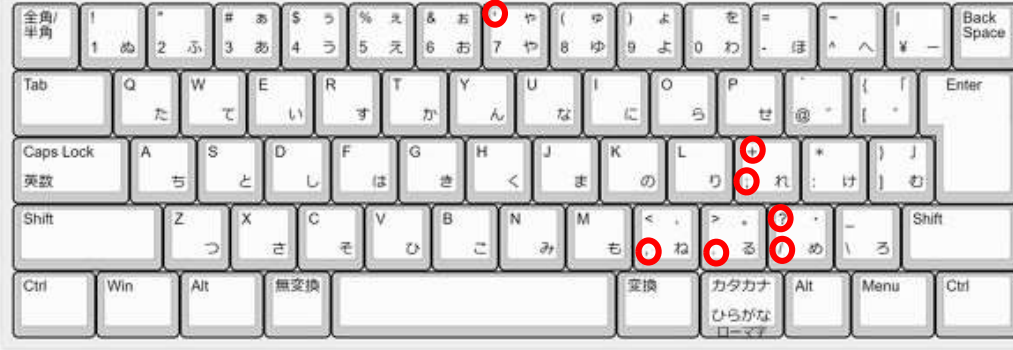

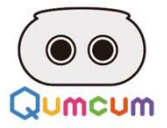

### 4.モータをコントロールしよう

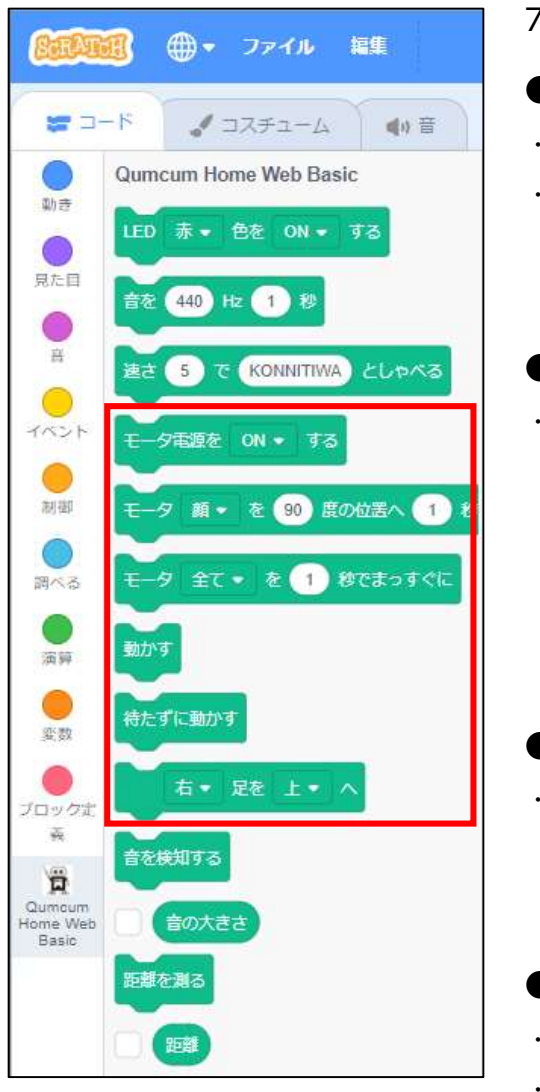

7個のモータをコントロールして、自由なポーズをさせることができます。

#### ●モータ電源のON/OFFを指定します

・モータの電源をONにすると、モータは現在位置で動かないように固定されます。 ・OFFにすると、固定が解除されてモータは手で回しても動くようになります。

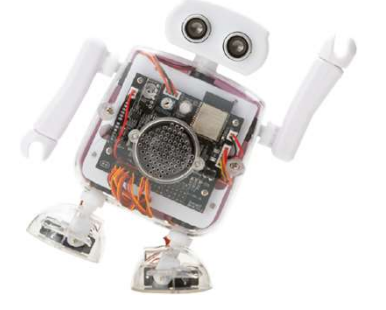

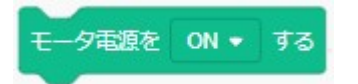

#### ●各モータの移動位置を決定します

・移動先位置を決めるだけでこのコマンドを使ってもモータは動きません。[動かす][待たずに動かす]で動きます。

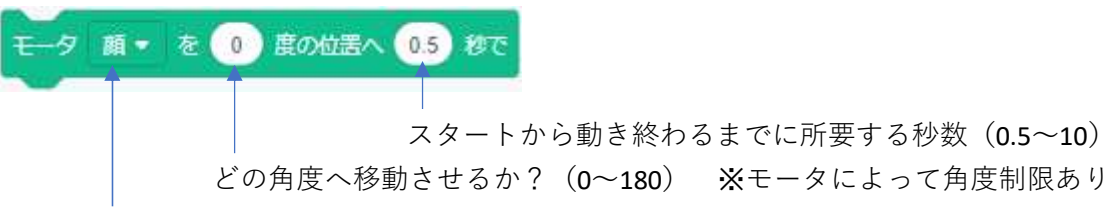

どのモータを動かすか?

#### ●各モータをまっすぐの位置に指定します

・移動先位置を決めるだけでこのコマンドを使ってもモータは動きません。 [動かす][待たずに動かす]で動きます。

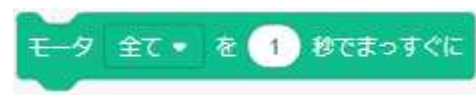

- ●簡単に歩かせたい場合のコマンド
- ・とりあえず簡単に歩かせたい場合に使用するコマンドです。
- ・移動先位置を決めるだけでこのコマンドを使ってもモータは動きません。 [動かす][待たずに動かす]で動きます。

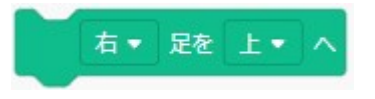

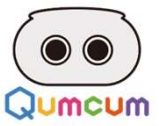

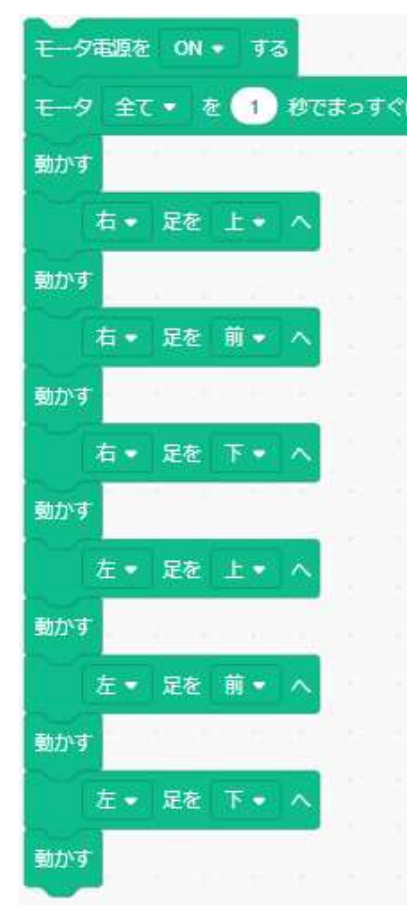

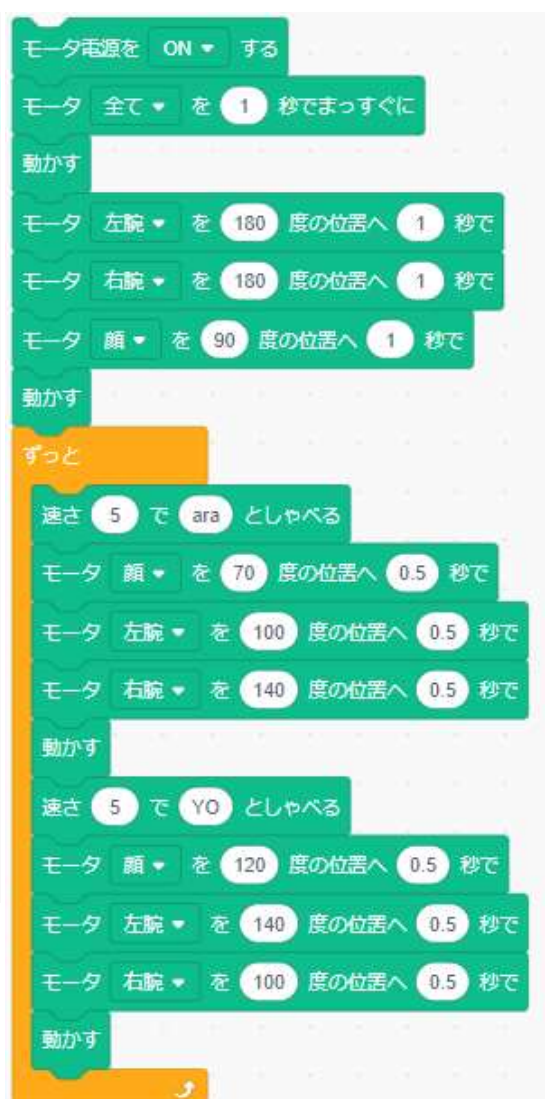

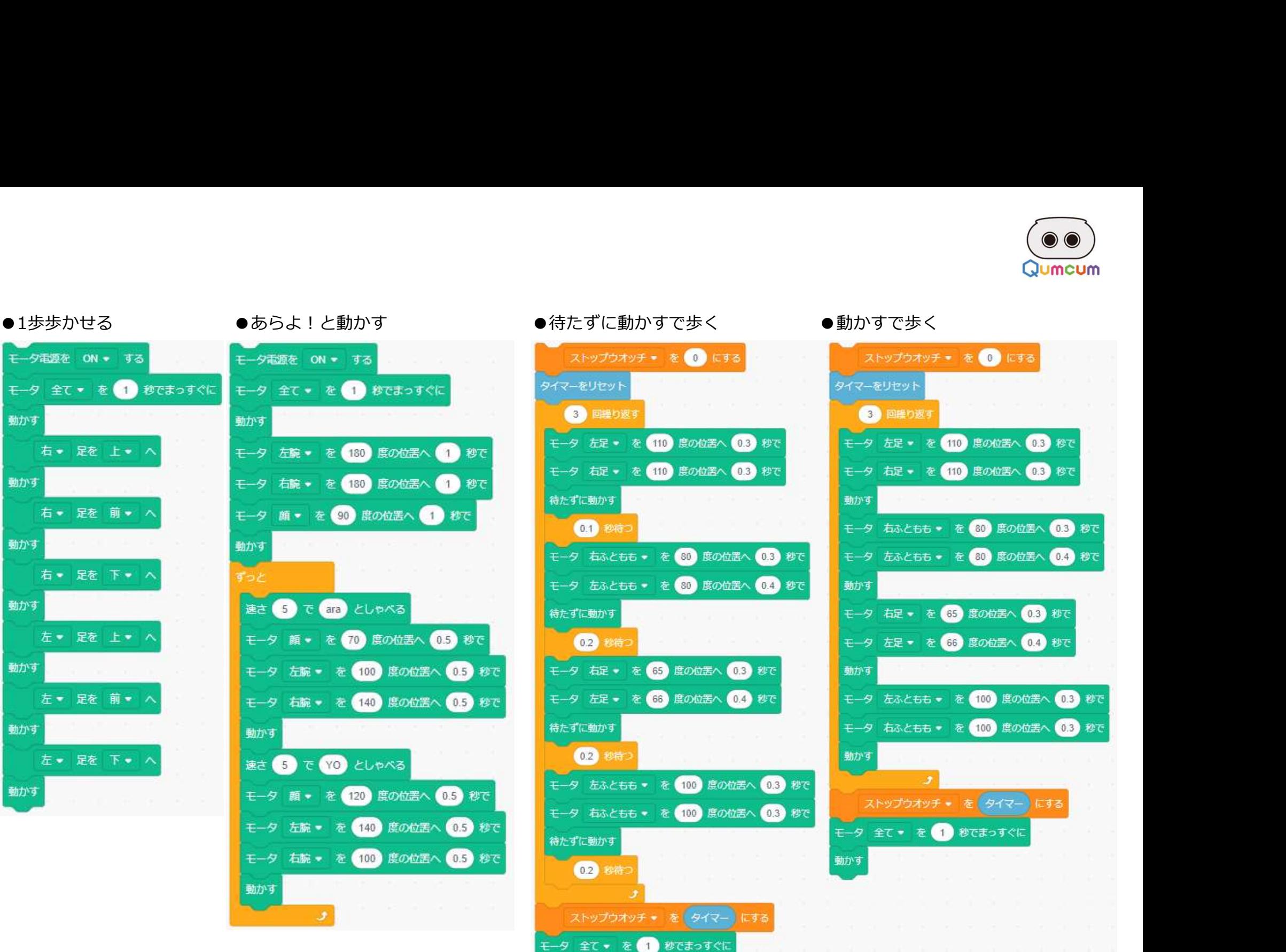

動かす

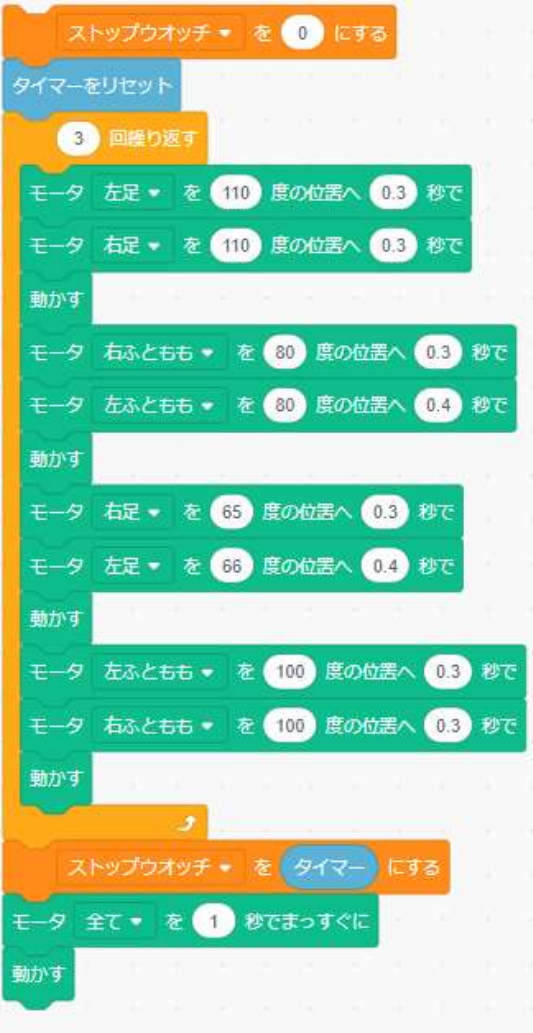

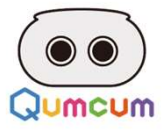

### 7.音検知ををコントロールしよう

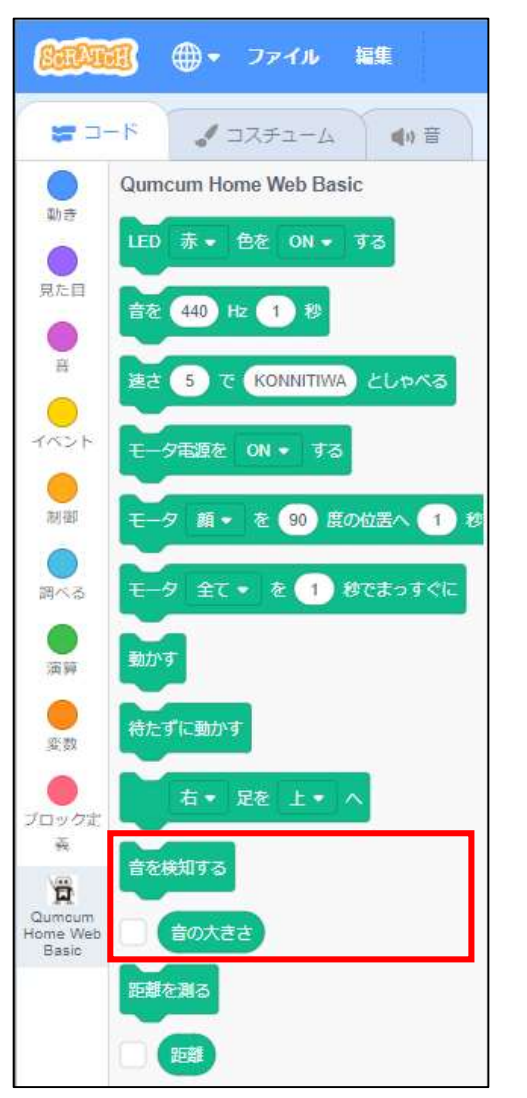

胸あるマイクを使って周囲の音の大きさを検知します。 このコマンドを利用して計測できるレベルは0~100までです。

#### ●音を計測します

#### ●計測後の距離が通知されます

・チェックをつけるとスクラッチのステージに現在の音の大きさが表示されます。

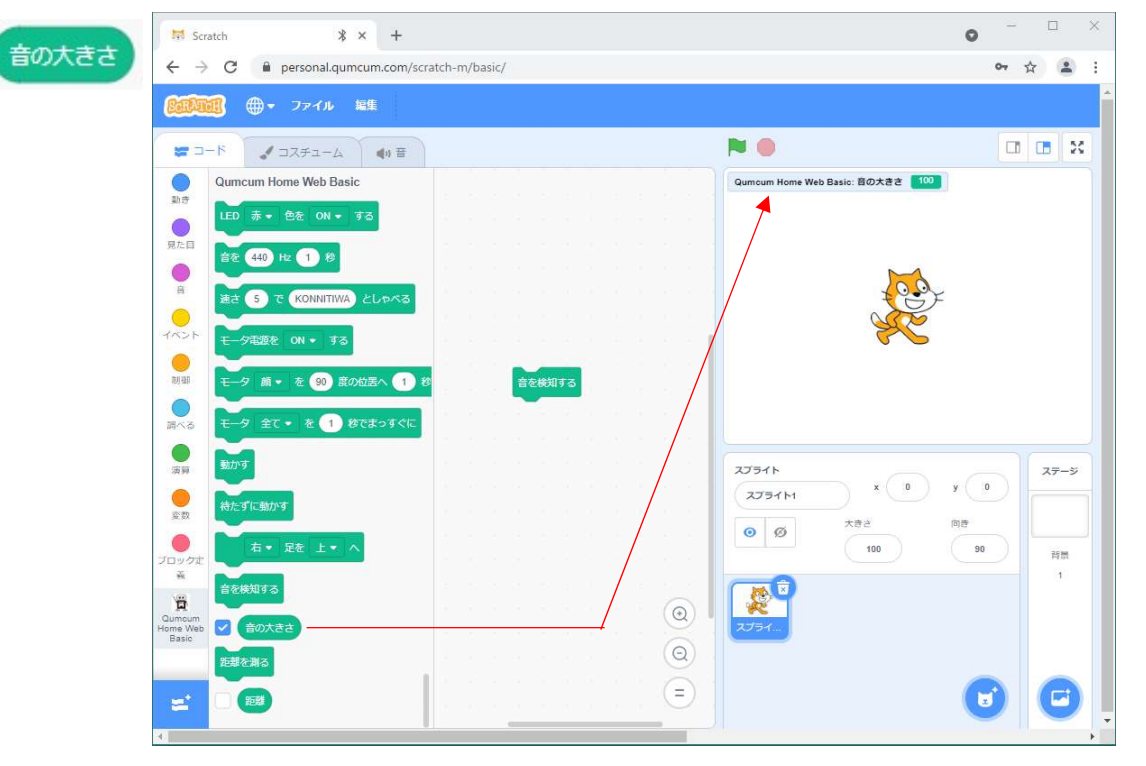

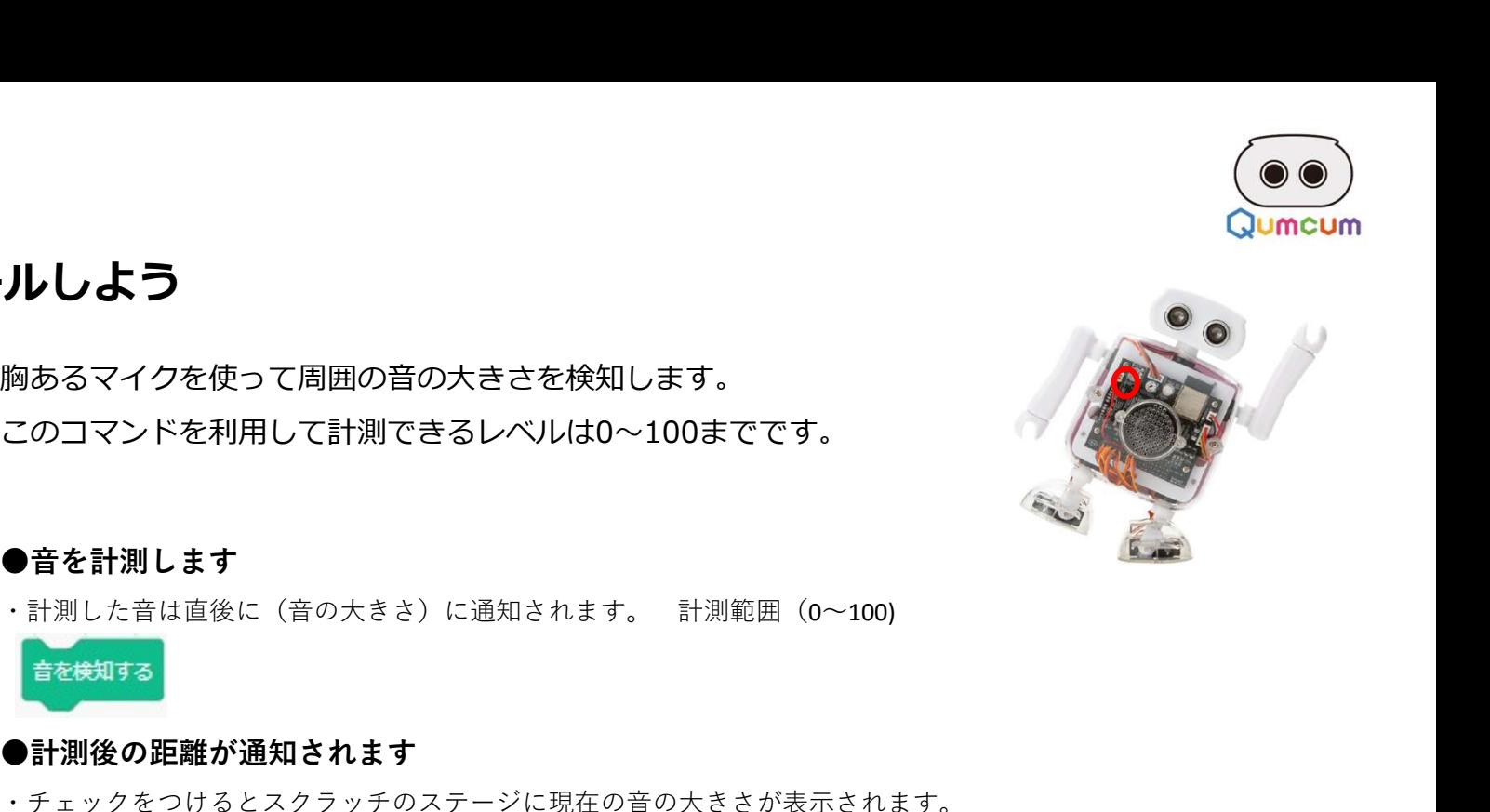

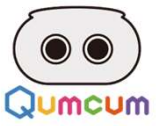

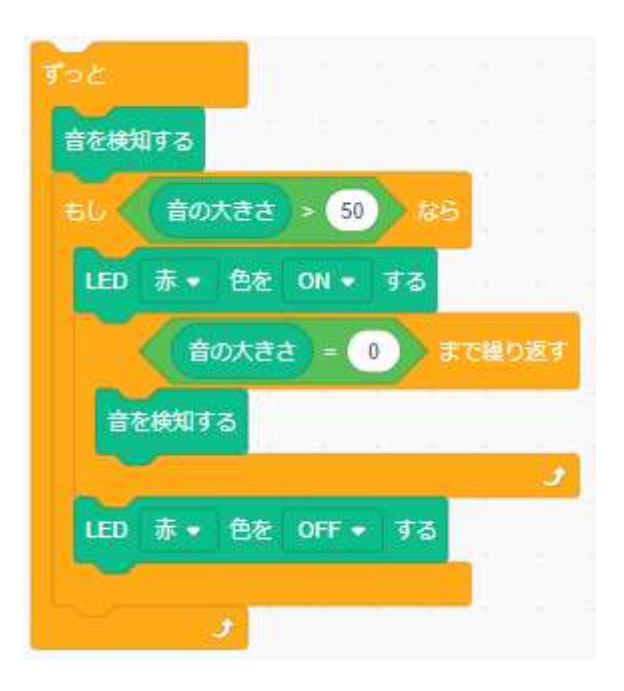

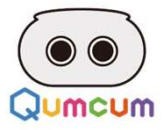

### 6.距離センサーをコントロールしよう

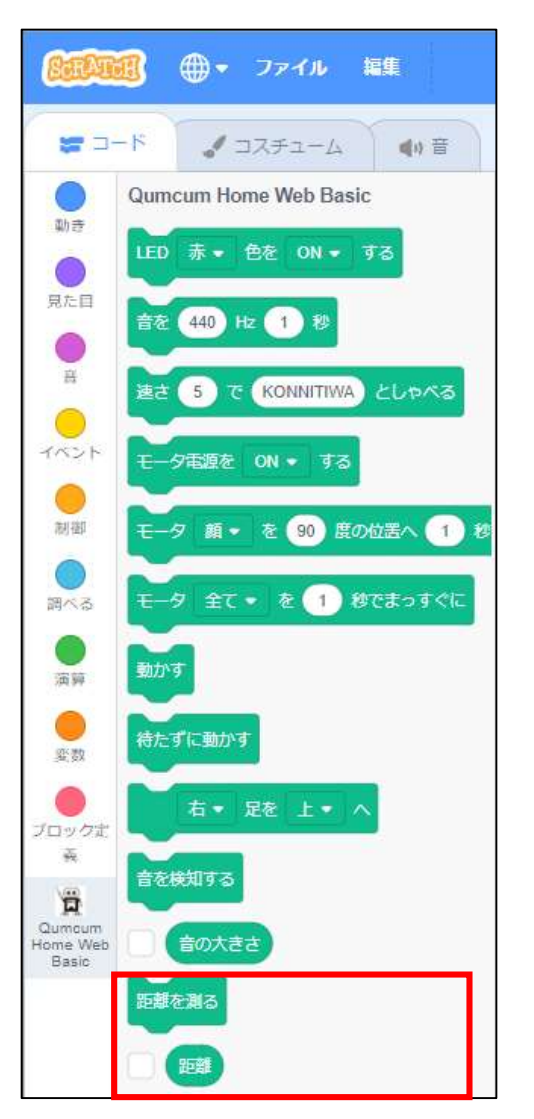

目の部分にあたる距離センサーを使って障害物までの距離を測ります。 このコマンドを利用して計測できる距離は1~30cmまでです。 計測できない距離は999となります。 コールしよう<br>目の部分にあたる距離センサーを使って障害物までの距離を測ります。<br>このコマンドを利用して計測できる距離は1~30cmまでです。<br>計測できない距離は999となります。<br>●距離を計測します<br>●計測後の距離が通知されます<br><br>ことをおる<br>●計測後の距離が通知されます

#### ●距離を計測します

#### ●計測後の距離が通知されます

・チェックをつけるとスクラッチのステージに現在の距離が表示されます。

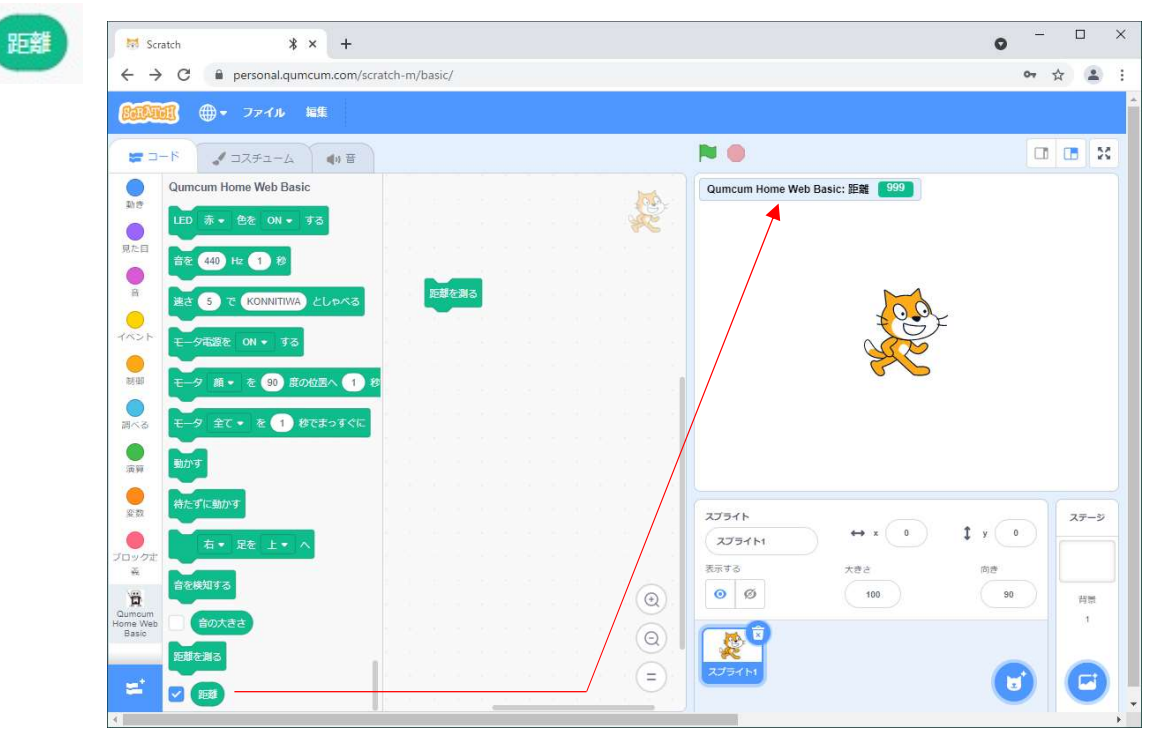

![](_page_22_Picture_10.jpeg)

![](_page_23_Picture_0.jpeg)

#### ●障害物を見つけたらアクションする ● ー ●近い距離によってアクションを変える

![](_page_23_Figure_2.jpeg)

![](_page_23_Figure_4.jpeg)

![](_page_24_Picture_0.jpeg)

![](_page_24_Picture_1.jpeg)